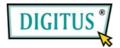

# Serial ATA RAID PCI Card

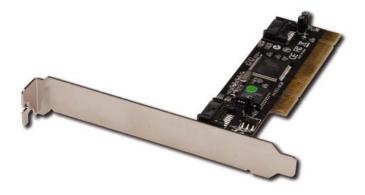

## **User Manual**

# Features

- Silicon Image SiI3512 SATA controller chip
- Compliant with PCI Specification, Rev. 2.3
- Compliant with Serial ATA 1.0 specification
- Provides two independent channels to support up to two Serial ATA drives
- Supports RAID0(striping) and RAID1(mirroring) for speed and data protection respectively
- HDDs function normally when not in RAID sets
- Supports SATA up to 150MB/Sec
- Supports Windows® 7 / Vista 32 /64-Bit/ 2003 32/64-Bit / XP /2000

# **Connectors**

• 2 x internal SATA connectors

# System Requirements

- Pentium-class computer with one available PCI slot
- Windows® 7 / Vista 32 /64-Bit/ 2003 32 /64-Bit / XP /2000

### Hardware Installation

- 1. Turn Off the power to your computer and any other connected peripheral devices.
- 2. Unplug the power cord form the back of the computer.
- 3. Remove your computer's cover.
- 4. Remove the slot bracket from an available PCI slot.
- 5. To install the card, carefully align the card's bus connector with the selected PCI slot on the motherboard. Push the board down firmly, but gently, until it is well seated.
- 6. Replace the slot bracket's holding screw to secure the card.

## **Device** Connection

The SATA 150 PCI RAID Card is a two channel Serial ATA controller that supports up to two Serial ATA hard disk drives. It is recommended to use identical hard drives for all RAID configurations.

- 1. Install your hard disk drive(s) in chassis.
- 2. Connect the Serial ATA hard disk drive to the system power supply using the included Serial ATA power cable.
- 3. Connect one end of the Serial ATA cable to the hard disk drive.

- 4. Attach the other end of the Serial ATA cable to the Serial ATA port on the SATA 150 PCI RAID Card.
- Follow the same instructions to connect up to two hard drives. Device connection is now complete.
- 6. Replace the computer cover and reconnect the power cord.

### **RAID** Arrays

RAID Arrays are setup in the SATA 150 PCI RAID Card's BIOS.

## RAID 0 (Striping)

This RAID array to be used on **New/Blank** hard drives. Striping will destroy existing data on the hard drive. **Auto Configuration** is recommended. For applications that require custom chunk size, **Manual Configuration** is offered.

## Auto configuration (recommended)

The default chunk size is 64k when selecting Auto configuration.

1. As the BIOS boots press Ctrl+S or F4 when prompted to enter

the RAID BIOS.

- 2. At the next screen select Create RAID Set, then press Enter.
- 3. Select **Striped**, then press **Enter**.
- 4. Select Auto configuration, then press Enter.
- 5. When asked Are You Sure (Y/N)?, press Y to accept.
- 6. Press **Ctrl+E** to exit the BIOS.
- 7. When asked **Are you sure to exit (Y/N)?**, press **Y** to exit and reboot.
- 8. Continue with FDISK and FORMAT steps as if you were installing a conventional hard drive.

# Manual configuration

- As the BIOS boots press Ctrl+S or F4 when prompted to enter the RAID BIOS.
- 2. At the next screen select Create RAID Set, then press Enter.
- 3. Select **Striped**, then press **Enter**.
- 4. Select Manual configuration then press Enter
- 5. Select the **first drive**, press **Enter**.
- 6. Select the **second drive**, press **Enter**.
- 7. Select chunk size from 4k, 8k, 16k, 32k, 64k or 128k, then press

#### Enter.

- 8. When asked Are You Sure(Y/N)?, press Y to accept.
- 9. Press **Ctrl+E** to exit the BIOS.
- 10. When asked **Are you sure to exit(Y/N)?**, press **Y** to exit and reboot.
- 11. Continue with FDISK and FORMAT steps as if you were installing a conventional hard drive.

# RAID 1 (Mirror) For New/Blank Hard Drives

- As the BIOS boots press Ctrl+S or F4 when prompted to enter the RAID BIOS.
- 2. At the next screen select Create RAID Set, then press Enter.
- 3. At the next screen select **Mirrored** then press **Enter**.
- 4. Select Auto configuration, then press Enter.
- 5. When asked Are You Sure(Y/N)?, press Y to accept.
- 6. Press **Ctrl+E** to exit the BIOS.
- 7. When asked **Are you sure to exit(Y/N)?**, press **Y** to exit and reboot.
- 8. Continue with FDISK and FORMAT steps as if you were

installing a conventional hard drive.

### For Existing Hard Drives with Data

- As the BIOS boots press Ctrl+S or F4 when prompted to enter the RAID BIOS.
- 2. At the next screen select Create RAID Set, then press Enter.
- 3. At the next screen select Mirrored then press Enter.
- 4. Select Manual configuration, then press Enter.
- 5. Select the **Source** drive, press **Enter**.
- 6. Select the Target drive, press Enter.
- 7. Enable Disk Copy, select Yes, then press Enter.

**Note:** Enable Disk Copy – Copy current content of source driver to mirror drive; Disable Disk Copy – RAID 1 set formed must be repartitioned and reformatted to guarantee the consistency in their contents.

- 8. Press Ctrl+E to exit the BIOS.
- 9. When asked **Are you sure to exit(Y/N)**?, press **Y** to exit and reboot.

Note: If during boot the RAID BIOS reports an RAID1 set is in Rebuild status, The rebuild will continue after boot sequence is **complete**, disregard the message, continue booting, and let the Mirror rebuild.

# **Rebuilding a Failed Mirror Set**

When a failure to one member occurs, you will be notified either by the **RAID BIOS** during boot or by the **SATARAID GUI** while in Windows. The steps below will guide you in rebuilding a failed mirror set.

- 1. Replace the failed drive with one of equal or greater capacity, then start the computer.
- 2. During boot press **Ctrl+S** or **F4** to enter the RAID BIOS.
- 3. Select **Rebuild Mirrored Set** then press **Enter**.
- 4. Select the desired set and then press Enter.
- 5. When asked Are You Sure(Y/N)?, press Y to confirm.
- 6. The set will be rebuilt.

# **Deleting RAID Arrays**

- As the BIOS boots press Ctrl+S or F4 when prompted to enter the RAID BIOS.
- 2. Select Delete RAID Set, then press Enter.

- 3. Select the RAID set then press Enter.
- 4. When asked Are You Sure(Y/N)?, press Y to confirm.

## **Resolving Conflicts**

When a RAID set is created, then metadata written to the disk includes drive connection information. If, after a disk failure, the replacement disk was previously part of a RAID set (or used in another system), it may have conflicting metadata. If so, this will prohibit the RAID set from being either created or rebuilt, in order for the RAID set to function properly, this old metadata must be first overwritten with the new metadata. To resolve this, from the main BIOS window select **Resolve Conflicts**, then press **Enter**, the correct metadata, including the correct drive connection information, will be written to the replacement disk.

### Low Level Format

Low Level Format is build into the RAID BIOS to make it more convenient to erase the entire contents of a hard disk drive, including data, drive and partition information. The Low Level Format utility works on single hard drive only, before the RAID set is configured.

### **BIOS Configuration**

The Serial ATA 2-Channel RAID adapter BIOS will appear every time your system starts up. If the BIOS doesn't show, please try your controller in another PCI slot. During this (POST) process, the BIOS will show up and indicate the devices attached to it.

# Driver Installation For Windows® 2000

#### For A New Installation

A new installation requires a floppy disk for the driver installation. To make this floppy disk, copy the contents of the "DS-33101\2K\_XP\_2003\_Vista" folder, found on the driver CD, onto a blank floppy disk then follow the directions below.

- 1. Setup the RAID Array prior to Windows installation.
- 2. Follow Windows® 2000 installation procedure.
- 3. Restart the computer when prompted by the installation.
- 4. At the Windows® 2000 Setup screen, press **F6** to install the RAID driver.

- 5. When prompted, press S to specify the location of the driver.
- 6. Insert the floppy disk, then press Enter.
- Select Silicon Image SiI 3x12 SATARAID Controller for Windows NT 4.0 and 2000, then press Enter.
- 8. Press **Enter** again to finish driver installation, then follow the on-screen instructions to complete the Windows installation.

#### For An Existing Installation

- Setup the RAID Array prior to driver installation and boot up to Windows.
- 2. At Found New Hardware Wizard, click Next.
- 3. Select Search for a suitable driver for my device(recommend) then click Next.
- 4. Insert the driver CD, check **CD-ROM drives**, uncheck the other boxes, click **Next**, then click **Next** again.
- If the Digital Signature Not Found message appears, click Yes. Our driver has been thoroughly tested for stability and compatibility.
- 6. Click Finish.

### For Windows® XP/Server 2003

#### For New Installation

A new installation requires a floppy disk for the driver installation. To make this floppy disk, copy the contents of the "DS-33101\2K\_XP\_2003\_Vista" folder, found on the driver CD, onto a blank floppy disk then follow the directions below.

- 1. Setup the RAID Array prior to Windows installation.
- 2. Follow Microsoft's Windows installation procedure.
- 3. Restart the computer when prompted by Windows' installation.
- 4. At the Windows Setup screen, press F6 to install the RAID driver.
- 5. When prompted, press  $\mathbf{S}$  to specify the location of the driver.
- 6. Insert the floppy disk, then press Enter.
- Select Silicon Image SiI 3x12 SATARaid Controller for Windows XP/Server 2003, then press Enter.
- 8. Press **Enter** to finish driver installation, then follow the on-screen instructions to complete the Windows installation.

**Note:** If the **Security Alert** warning pops up, click **Yes**. Our driver has passed Microsoft compatibility testing, this message appears during new installation.

#### For An Existing Installation

- Setup the RAID Array prior to driver installation and boot up to Windows.
- At the Found New Hardware Wizard: XP(w/SP1 or earlier)/Server 2003: continue to step #3 XP(w/SP2 or later)/Server 2003(w/SP1 or later): select No, not this time, then click Next.
- 3. Insert the driver CD, select **Install the software automatically** (**Recommended**), and click **Next**.
- 4. Click Finish.

### For Windows®XP-x64/Server 2003-x64

#### For New Installation

A new installation requires a floppy disk for the driver installation. To make this floppy disk, copy the contents of the "DS-33101\XP\_2003\_Vista x64" folder, found on the driver CD, onto a blank floppy disk then follow the directions below.

- 1. Setup the RAID Array prior to Windows installation.
- 2. Follow Microsoft's Windows installation procedure.

- 3. Restart the computer when prompted by Windows' installation.
- 4. At the Windows Setup screen, press F6 to install the RAID driver.
- 5. When prompted, press S to specify the location of the driver.
- 6. Inset the floppy disk, then press Enter.
- Select Silicon Image SiI 3x12 SATARaid Controller (64-bit Extended) or Silicon Image SiI 3x12 SATARaid Controller (Itanium), then press Enter.
- 8. Press **Enter** to finish driver installation, then follow the on-screen instructions to complete the Windows installation.

**Note:** If the **Security Alert** warning pops up, click **Yes**. Our driver has passed Microsoft compatibility testing, this message appears during new installation.

#### For An Existing Installation

- 1. Setup the RAID Array prior to driver installation and boot up to Windows.
- 2. At the Found New Hardware Wizard, select No, not this time, then click Next.
- 3. Insert the driver CD, select **Install the software automatically** (**Recommended**), and click **Next**.

### 4. Click Finish.

### For Windows® Vista

#### For New Installation

A new installation requires a floppy disk for the driver installation. To make this floppy disk, copy the contents of the "DS-33101\2K\_XP\_2003\_Vista" folder, found on the driver CD, onto a blank floppy disk then follow the directions below.

- 1. Setup the RAID Array prior to Windows installation.
- 2. Follow Microsoft's Windows installation procedure.
- 3. Restart the computer when prompted by Windows' installation.
- At the Windows Setup screen, press Load Driver to install the RAID driver.
- Insert the floppy disk, please select Silicon Image SiI 3512
  SATARaid Controller (A:\si3112r.inf), then press Next. (Change A:\ to match your floppy drive letter)
- 6. Follow the on-screen instructions to complete the Windows installation.

### For An Existing Installation

- Setup the RAID Array prior to driver installation and boot up to Windows.
- 2. At Found New Hardware Wizard, select Locate and install driver software (recommended).
- Please insert the CD driver bound with SATA 150 PCI RAID card into your CD-ROM Drive, click Next.
- 4. If the system prompts the user informing the drivers are not signed, select the option **Install this driver software anyway**.
- 5. Click **Close** to complete the installation.

#### For Windows® Vista-x64

#### For New Installation

A new installation requires a floppy disk for the driver installation. To make this floppy disk, copy the contents of the "DS-33101\XP\_2003\_Vista x64" folder, found on the driver CD, onto a blank floppy disk then follow the directions below.

- 1. Setup the RAID Array prior to Windows installation.
- 2. Follow Microsoft's Windows installation procedure.
- 3. Restart the computer when prompted by Windows' installation.
- At the Windows Setup screen, press Load Driver to install the RAID driver.
- Insert the floppy disk, please select Silicon Image SiI 3512
  SATARaid Controller (A:\si3112r.inf), then press Next. (Change A:\ to match your floppy drive letter)
- 6. Follow the on-screen instructions to complete the Windows installation.

#### For An Existing Installation

1. Setup the RAID Array prior to driver installation and boot up to

Windows.

- 2. At Found New Hardware Wizard, select Locate and install driver software (recommended).
- Please insert the CD driver bound with SATA 150 PCI RAID card into your CD-ROM Drive, click Next.
- 4. If the system prompts the user informing the drivers are not signed, select the option **Install this driver software anyway**.
- 5. Click **Close** to complete the installation.

### To Verify Windows® Installation

- 1. Right click My Computer and click Manage.
- 2. Select Device Manager.
- Double click Storage controllers (Storage controllers –Vista), then double click Silicon Image SiI 3512 SATARaid Controller to display driver properties. A message this device is working properly is displayed in the dialog box, the driver has been correctly installed.

### JAVA 2 Runtime Environment Installation

The Java 2 Runtime Environment is required for the SATARAID

Management Software.

- Please insert the CD driver bound with SATA 150 PCI RAID card into your CD-ROM Drive.
- 2. At the Windows desktop click **Start**, then **Run**.
- Type D:\DS-33101\InstallSATARaid.exe, then click OK. (Change D: to match your CD-ROM drive letter)
- 4. Follow the on-screen instructions to complete the installation.

## SATARAID Management Software Installation

- Please insert the CD driver bound with SATA 150 PCI RAID card into your CD-ROM Drive.
- 2. At the Windows desktop click **Start**, then **Run**.
- 3. Туре

D:\DS-33101\jre-1\_5\_0\_05-windows-i586-p.exe, then click OK.

(Change **D:** to match your CD-ROM drive letter)

4. Follow the on-screen instructions to complete the installation.